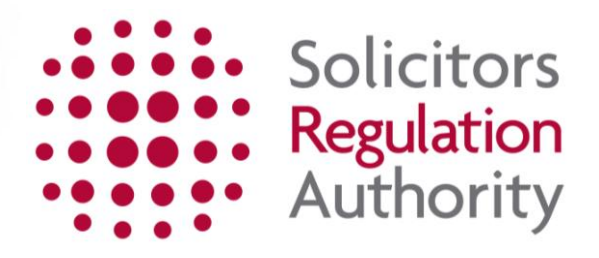

# **Keeping of the roll Completing the restoration to the roll application**

<span id="page-1-0"></span>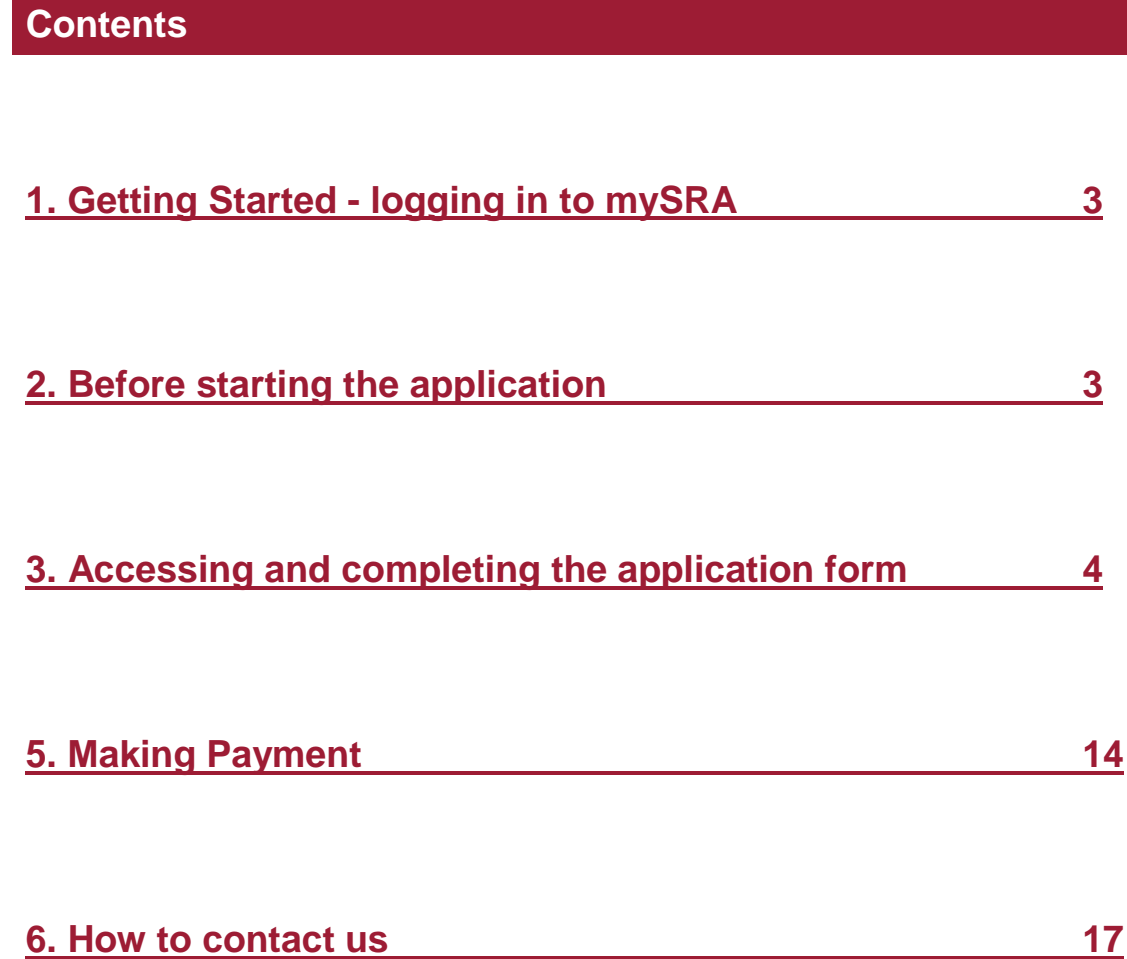

## <span id="page-2-0"></span>**1. Getting started - [logging in to mySRA](#page-1-0)**

Go to the mySRA login page, [here](http://www.sra.org.uk/mysra/mysra.page) and click the blue **Login** button. Enter your username and password, click **Login**.

#### Tips:

Forgotten username:

- Click on **Forgotten username?**
- Enter your email address and press **Submit**
- Your username will be emailed to you

Forgotten password:

- Click on **Forgotten password?**
- Enter your username and press **Submit**
- A link will be sent to your email address
- Click on the link and then confirm your username
- Change your password

If you can't remember the email address held on your record please [Contact us](http://www.sra.org.uk/contact-us/)

### <span id="page-2-1"></span>**[2. Before starting the application](#page-1-0)**

You will need to update your **Personal and Professional Details** within the **My Profile** section of your mySRA account. Guidance can be found in the individual mySRA user [guide.](http://www.sra.org.uk/userguide/) 

**Note:** Information within the application is pre-populated with information we hold about you. This is not editable within the application and must be changed within the **My Profile** section of your account.

# <span id="page-3-0"></span>**[3. Accessing and completing the application](#page-1-0)**

**Note:** The screenshots in this guide are used to provide an example of the screens you will see when completing your application.

To access the application form:

- Click **My Services**
- Then **Individual Services**
- Click **Select** next to the Restoration to the Roll title

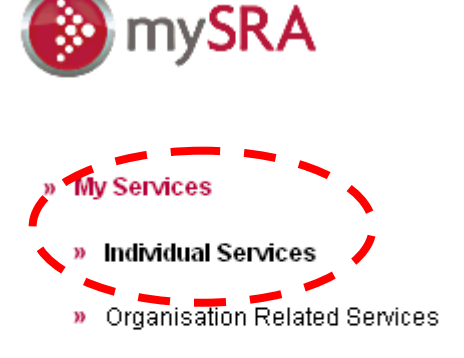

- » My Profile
- » My Documents
- » Upload Documents
- » Change Password

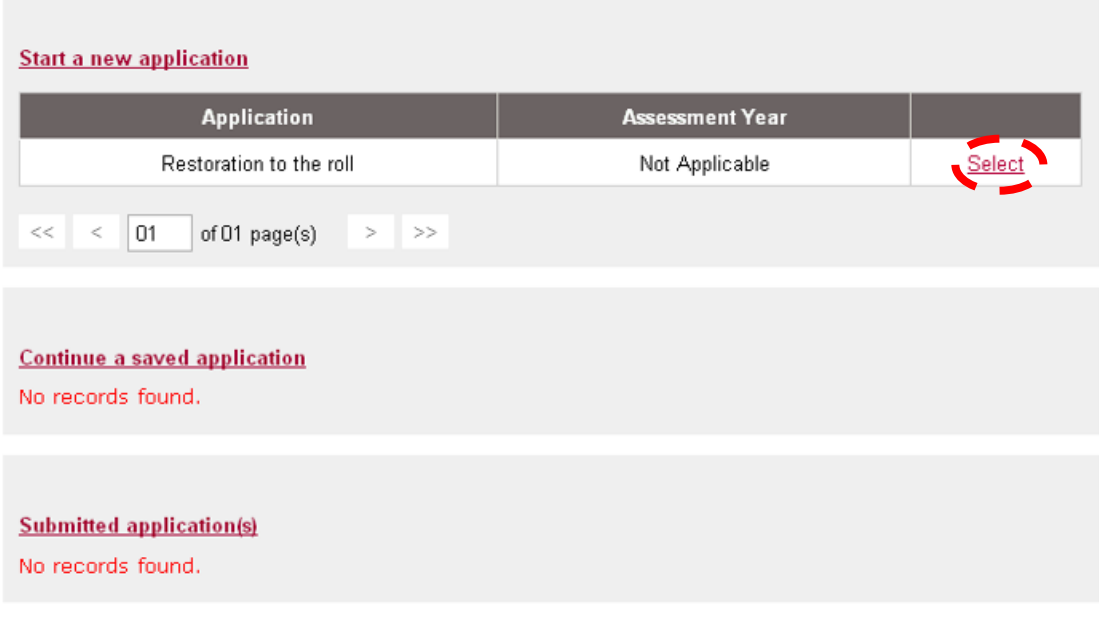

**Tips:** You can leave the application and return to it at a later date. Any sections which you have completed will be saved.

To return to the application:

- Click **My Services**
- **Individual Services**
- **Continue a saved application** as shown below.

Click **Select** to enter the application.

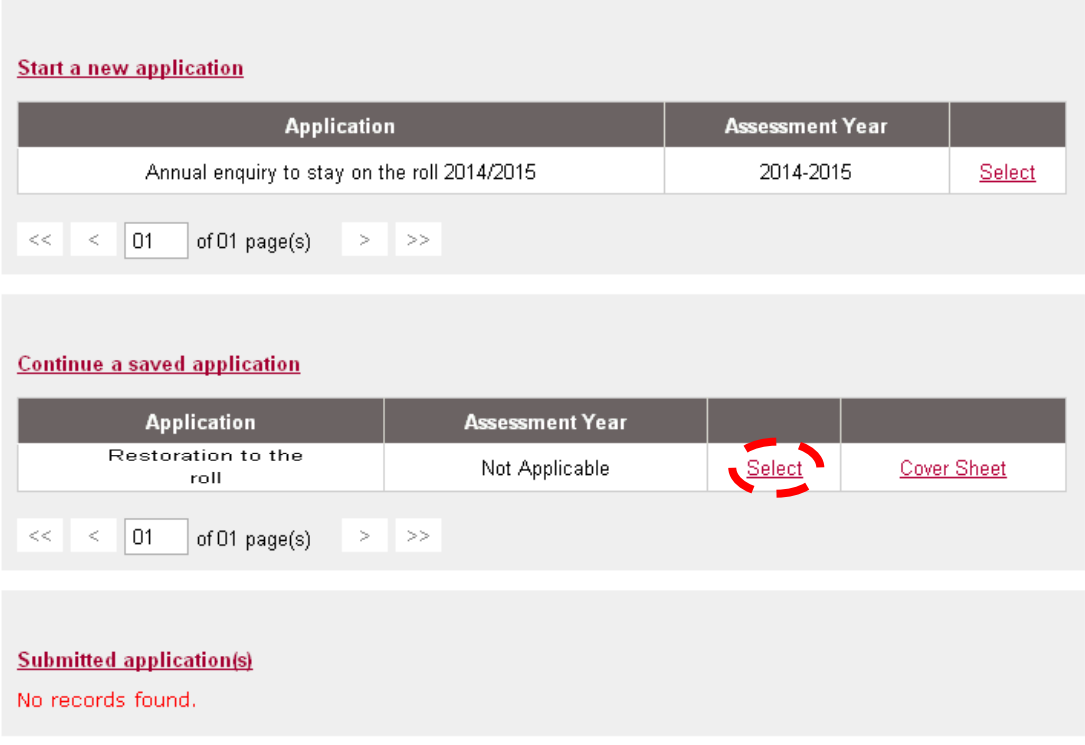

The application is made up of 6 sections which are displayed on the left hand menu.

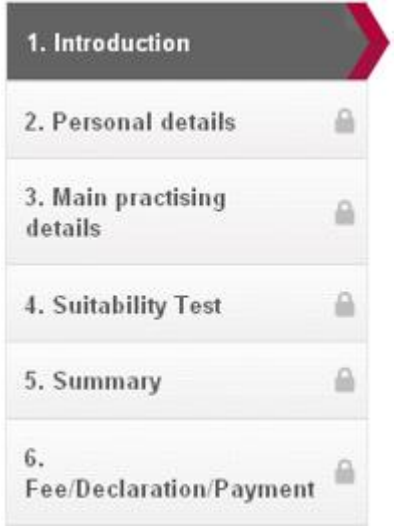

### **Completing the application**

Read the information in **Introduction** then click on the **Continue** button.

**Tips:** When navigating through the sections of the application you will have to click on **Continue** or **Save and Continue** to submit information.

#### **Introduction**

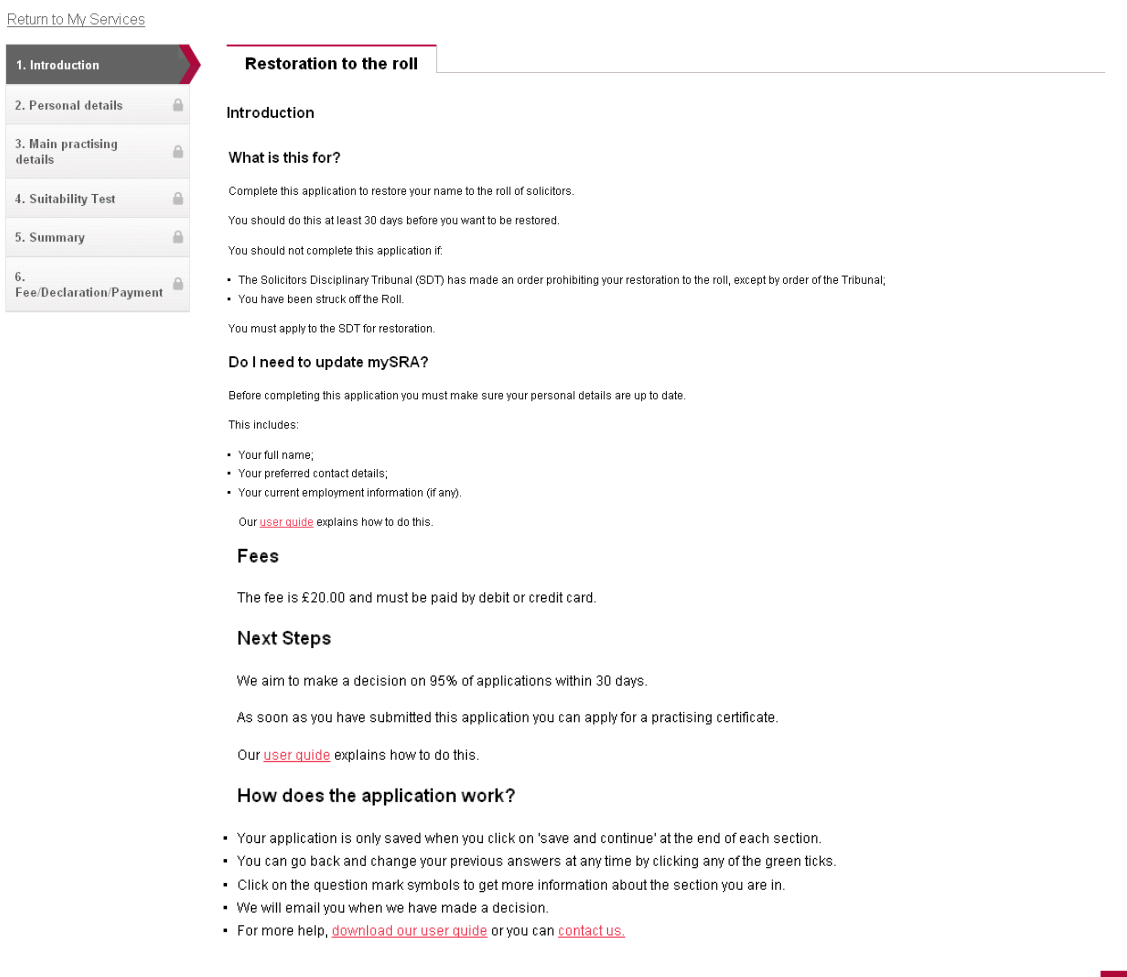

**Continue**  $\odot$ 

#### **Personal Details**

Check the pre-populated details held on your record.

**Tips:** If you need to change any of these details:

Click **Return to My Services My Profile Personal and Professional Details**

Confirm you want to have your name restored to the roll by selecting **Yes**.

A text box and two further questions will appear.

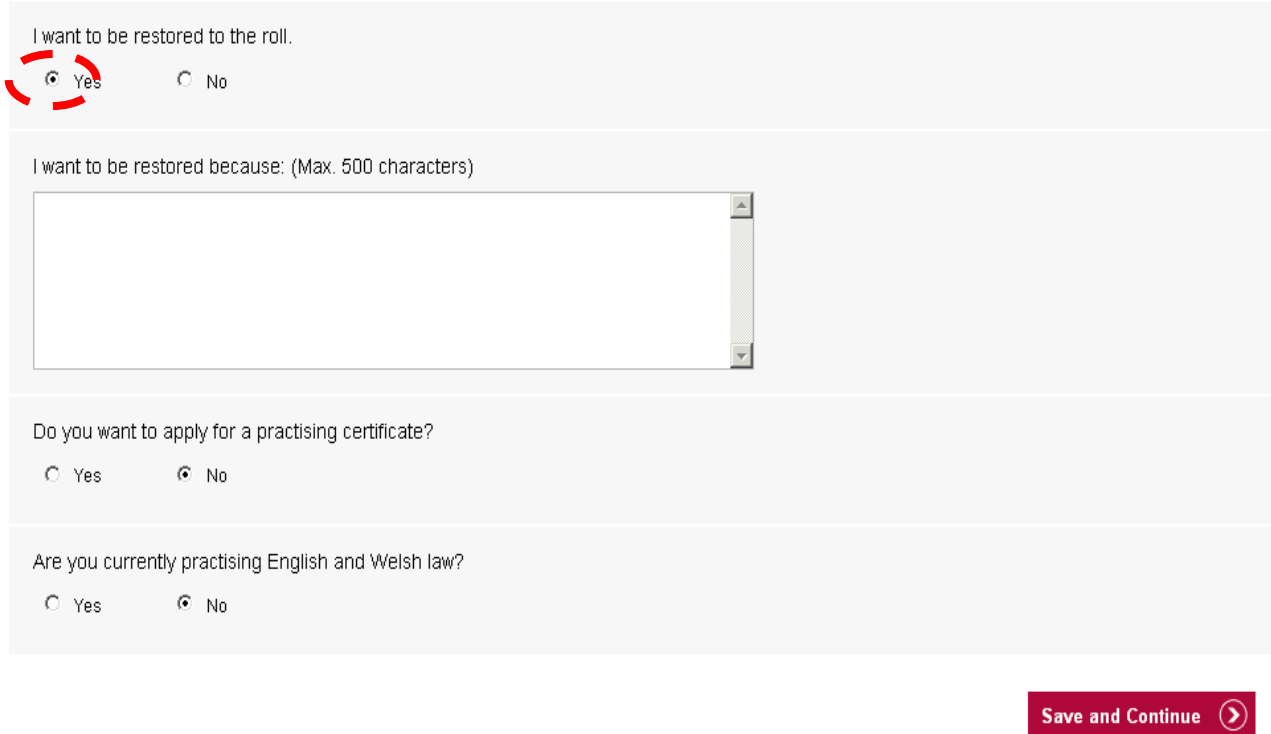

If you want to apply for a practising certificate upon submitting this application select **Yes.**

You will be asked if you need your practising certificate to start from the same date as your restoration. If you select **Yes** you will need to tell us which date this should start from.

Click **Save and Continue.**

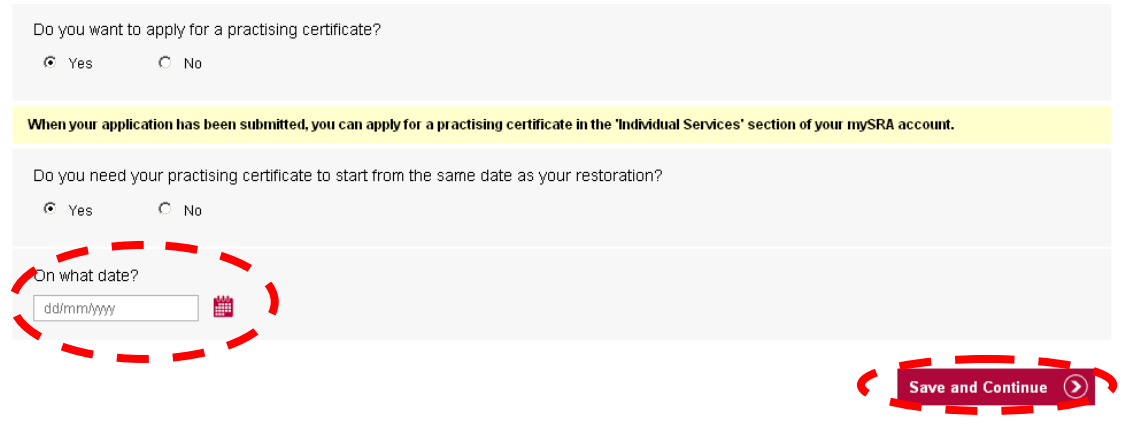

**Note:** By selecting **Yes** you will be able to access the application for a practising certificate once you have submitted your restoration to the roll application.

You must confirm if you are currently practising English and Welsh law.

If you select **Yes**, you will be asked if you are exempt from holding a practising certificate under section 88 of the Solicitors Act.

Tick the appropriate box and click **Save and Continue.**

#### **Tips:**

- If you answer **Yes** you will move onto the **Main Practising Details** section.
- If you answer **No** you will move onto the **Suitability Test.**

**Note:** For guidance on whether you are exempt from the requirement to hold a practising certificate under Section 88, please contact our Professional Ethics Department.

Telephone: 0370 606 2577

Lines are open from 0900 - 1700 Monday, Tuesday, Thursday and Friday 11.00- 17.00 on Wednesdays

Email: professional.ethics@sra.org.uk.

#### **Main practising details**

This information will be pre-populated with information we hold about you.

To make changes:

#### Click **Return to My Services My Profile Personal and Professional details**

After reviewing your details click **Continue.**

#### **Suitability Test**

**Business Control** 

Tick the declaration and click **Save and Continue.**

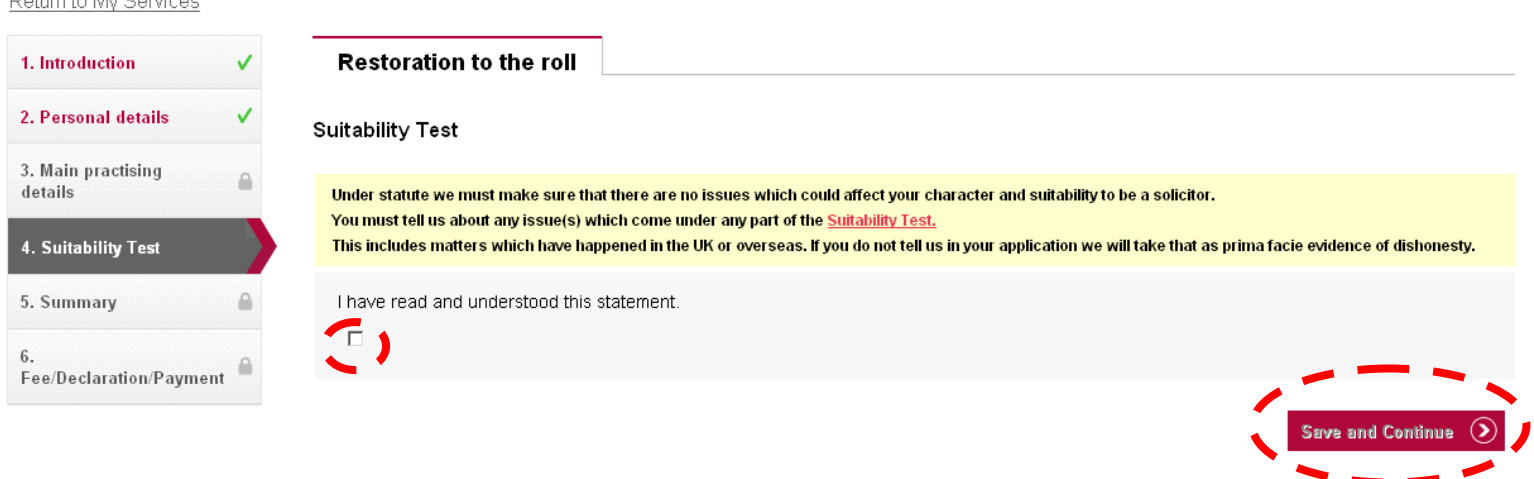

Upload a document or view your uploads.

Manage your uploads

You will be asked a series of questions relating to your character and suitability.

Select the appropriate answer to each question.

If you select **Yes** to any of these questions you will be asked to submit documentation.

You can upload this by clicking **Manage your uploads.**

#### **Evidence and rehabilitation**

See Sections 7 and 8 of the Suitability Test.

You must provide:

- 1. A full statement of the events, including any exceptional circumstances;
- 2. References from at least two independent professional people. It would be best if at least one is an employer or tutor. They should know about and refer to the events being considered. Referees must not be personal friends or family members;
- 3. Evidence of rehabilitation;
- 4. Documentary evidence in support of your case. This should include an independent report which supports your account of the event(s). For example, sentencing remarks;
- 5. If you were fined, evidence of payment of fine(s). Reports can be obtained from the Court.

It is your responsibility to provide any evidence you consider necessary and/or appropriate. We will also carry out our own investigations so that we can make a decision based on all the facts.

Information should be provided in digital form (PDF, MS Word, MS Excel) through 'Manage your uploads' at the bottom of the page.

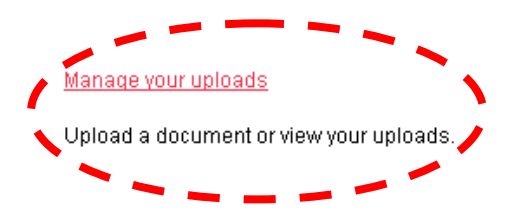

A separate window will open to allow you to upload your documentation.

Type a brief description of what your document is.

Click **Browse** and select the document(s) from your saved files.

#### Click **Open** then **Upload.**

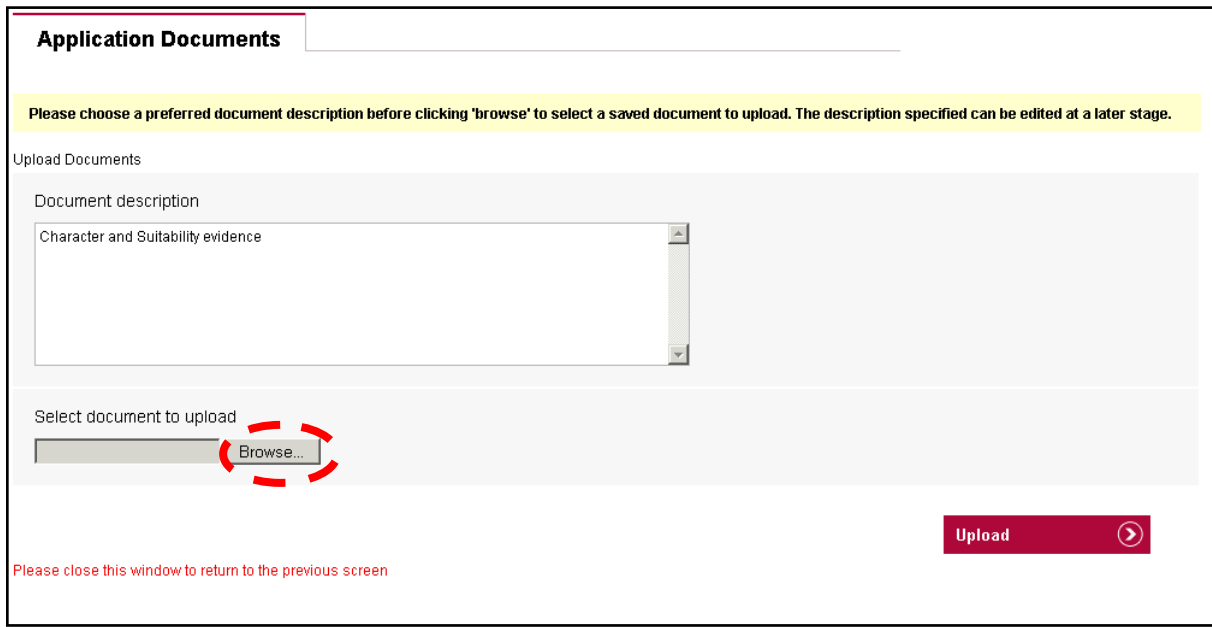

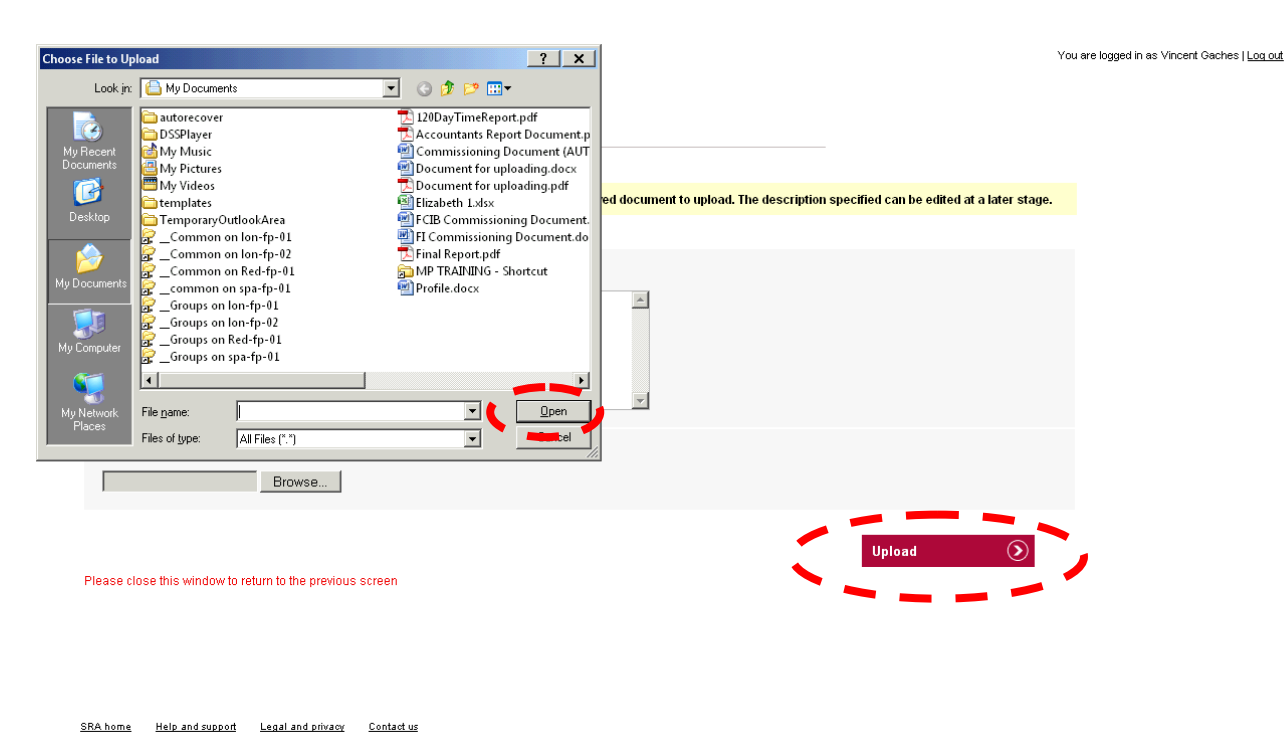

The filename and description of any documents uploaded will display in a table format.

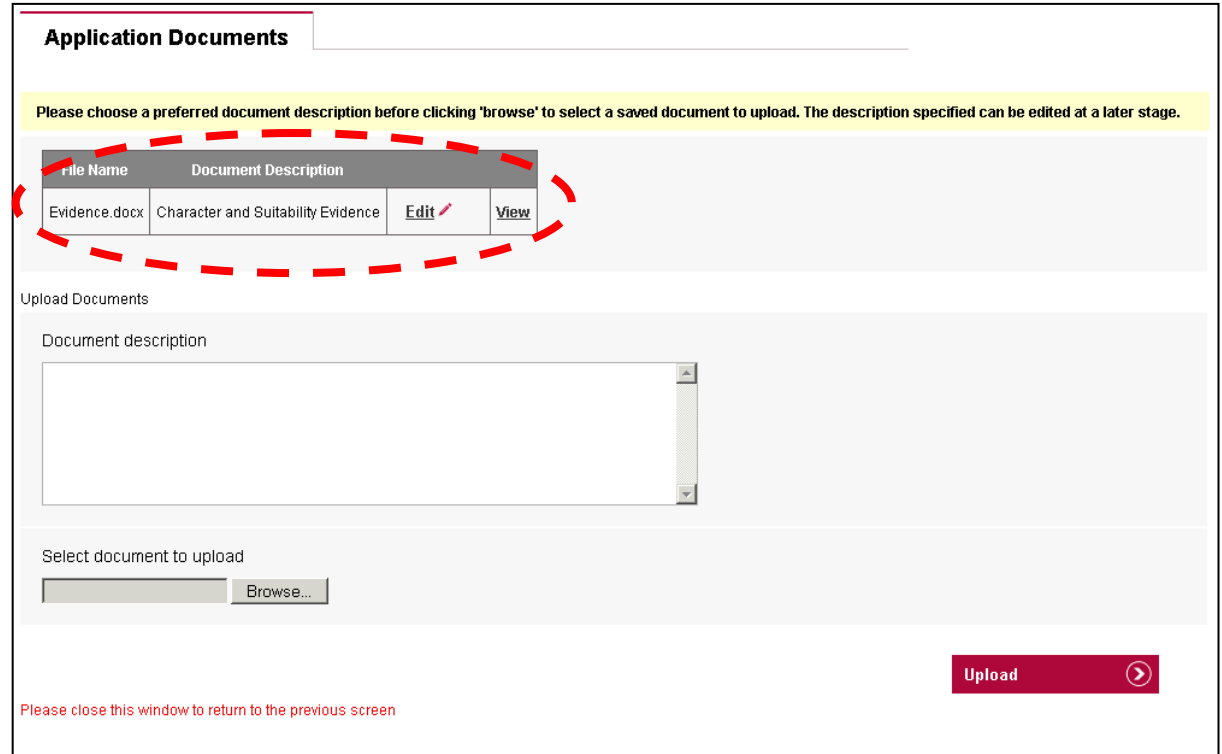

Close the window by clicking **X** to return to the previous screen.

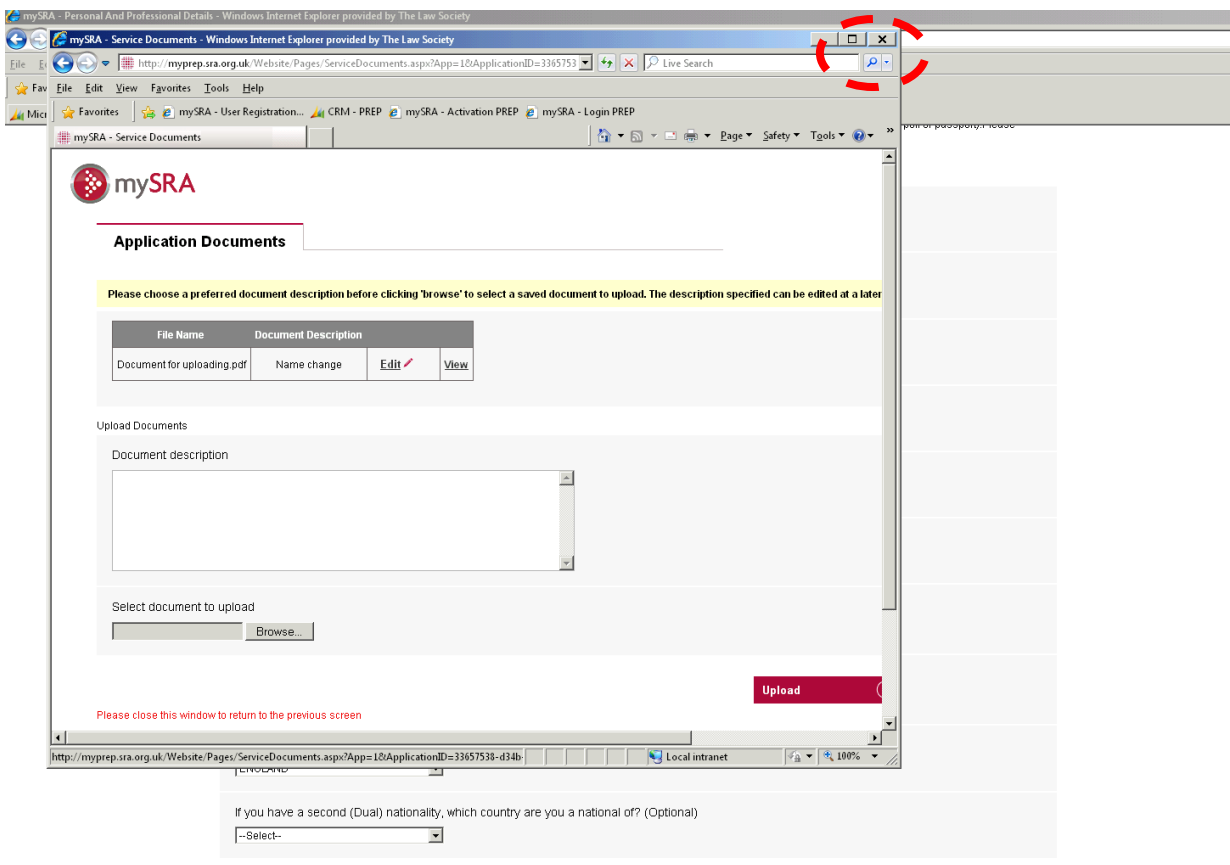

When all questions have been answered click **Save and Continue**.

#### **Summary**

You can view a summary of your application before you submit it.

**Tip:** The summary sheet will open automatically in a new window. If you are happy that all details are correct, close the summary and click **Save and Continue**.

# **Fee/Declaration/Payment**

A table will display the fee you are required to pay, click **Continue**.

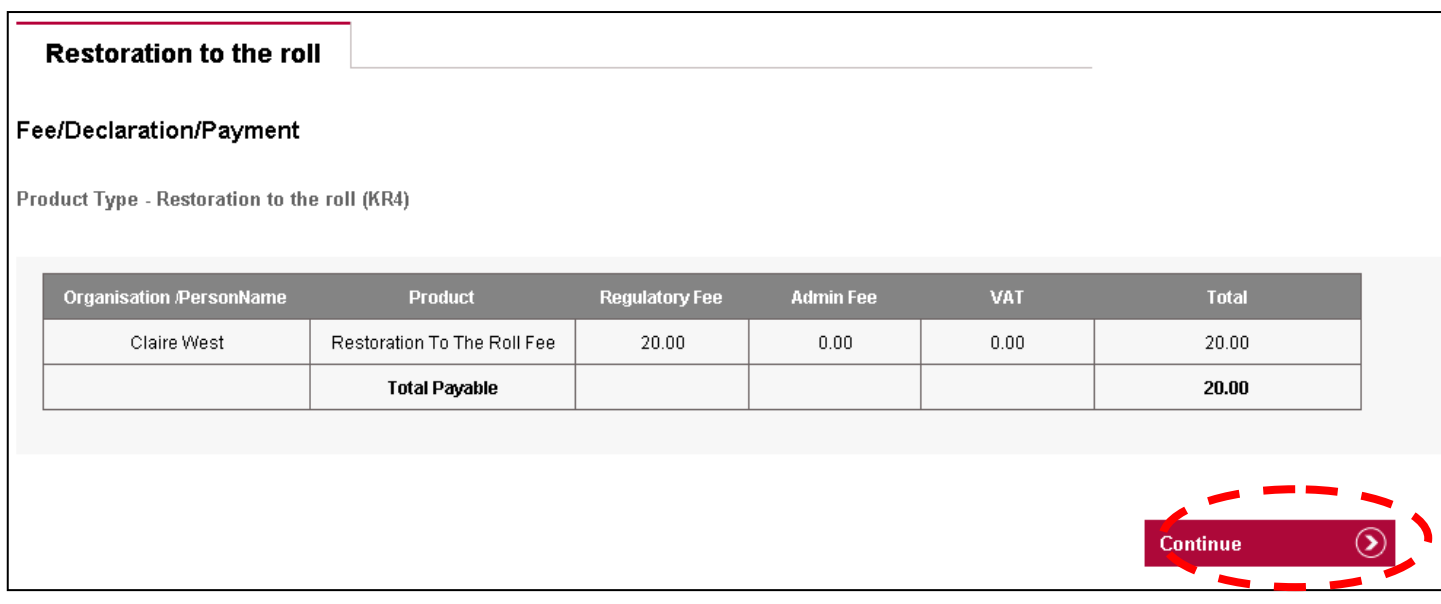

## Tick the declaration and click **Continue**.

#### Return to My Services

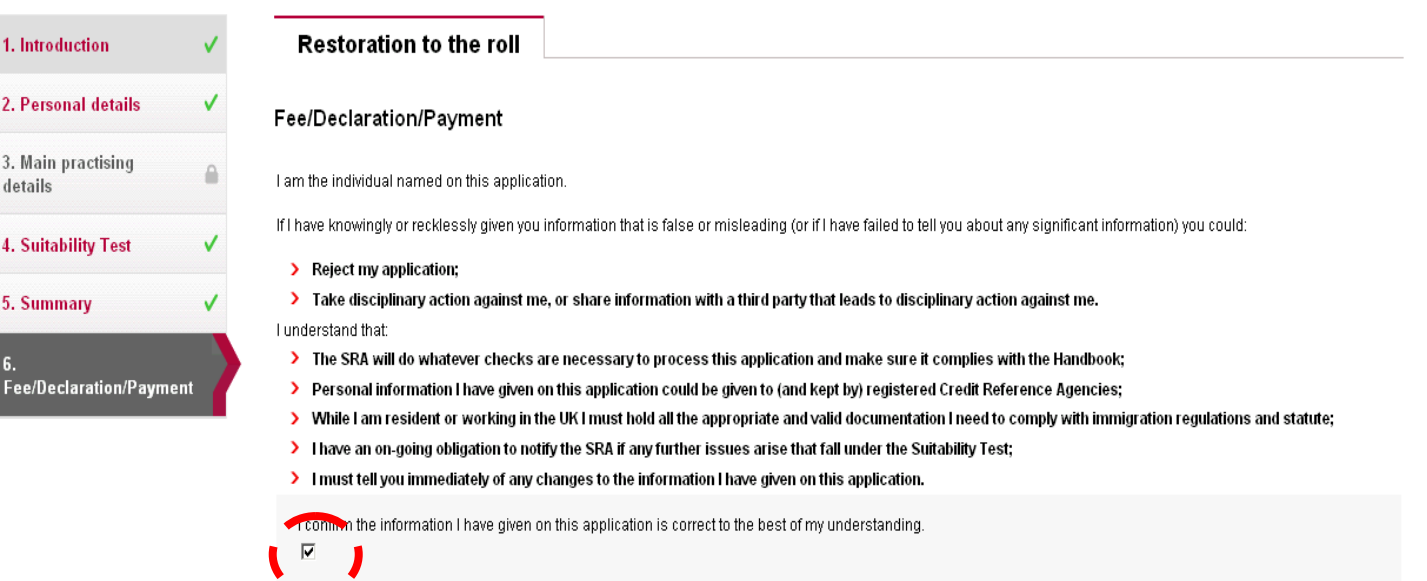

Continue

# <span id="page-13-0"></span>**[5. Making Payment](#page-1-0)**

You will need to enter your billing address details. You can change any of the details in this section

If you are making payment by Debit or Credit card, the billing address should be the registered address for the Credit or Debit Card used to make payment.

After entering your details click **Save and Continue.**

You will be directed to the **WorldPay Secure Payment Page** where you can enter your credit or debit card details.

Select your payment method by clicking on one of the displayed card logos.

**Tip:** We use **WorldPay** to process your payments in a secure environment. We only accept Mastercard, Maestro and Visa so you must select one of these logos. You will not be able to select any of the other card logos.

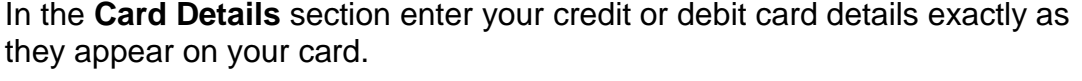

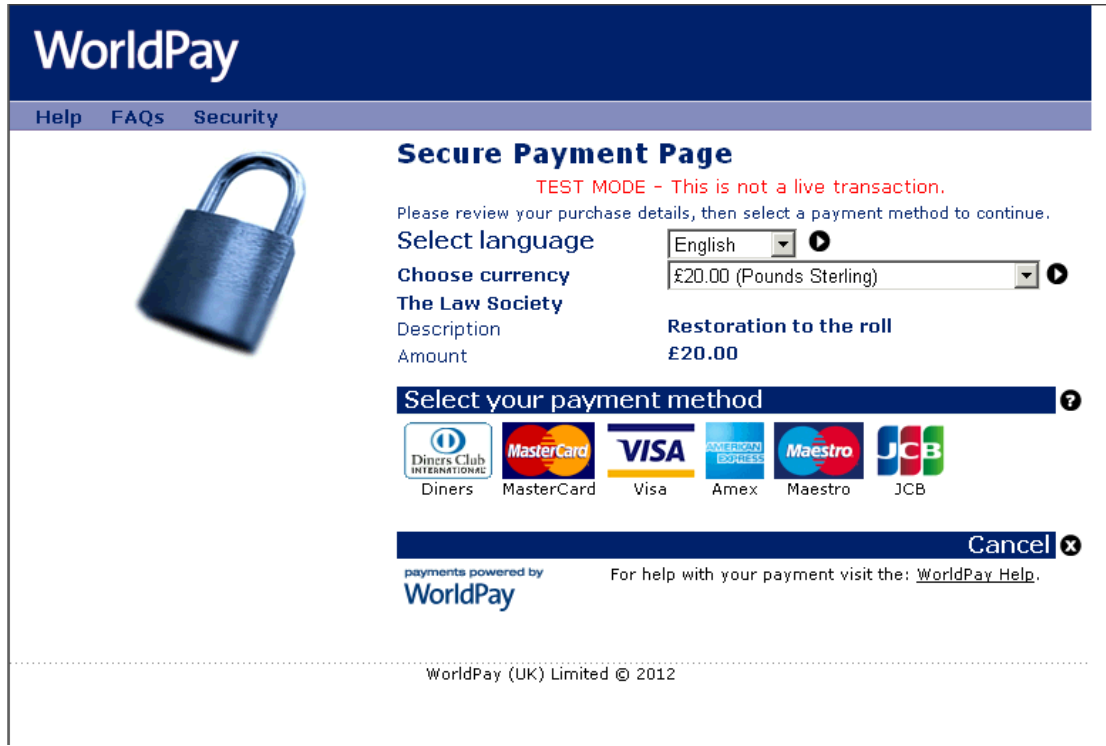

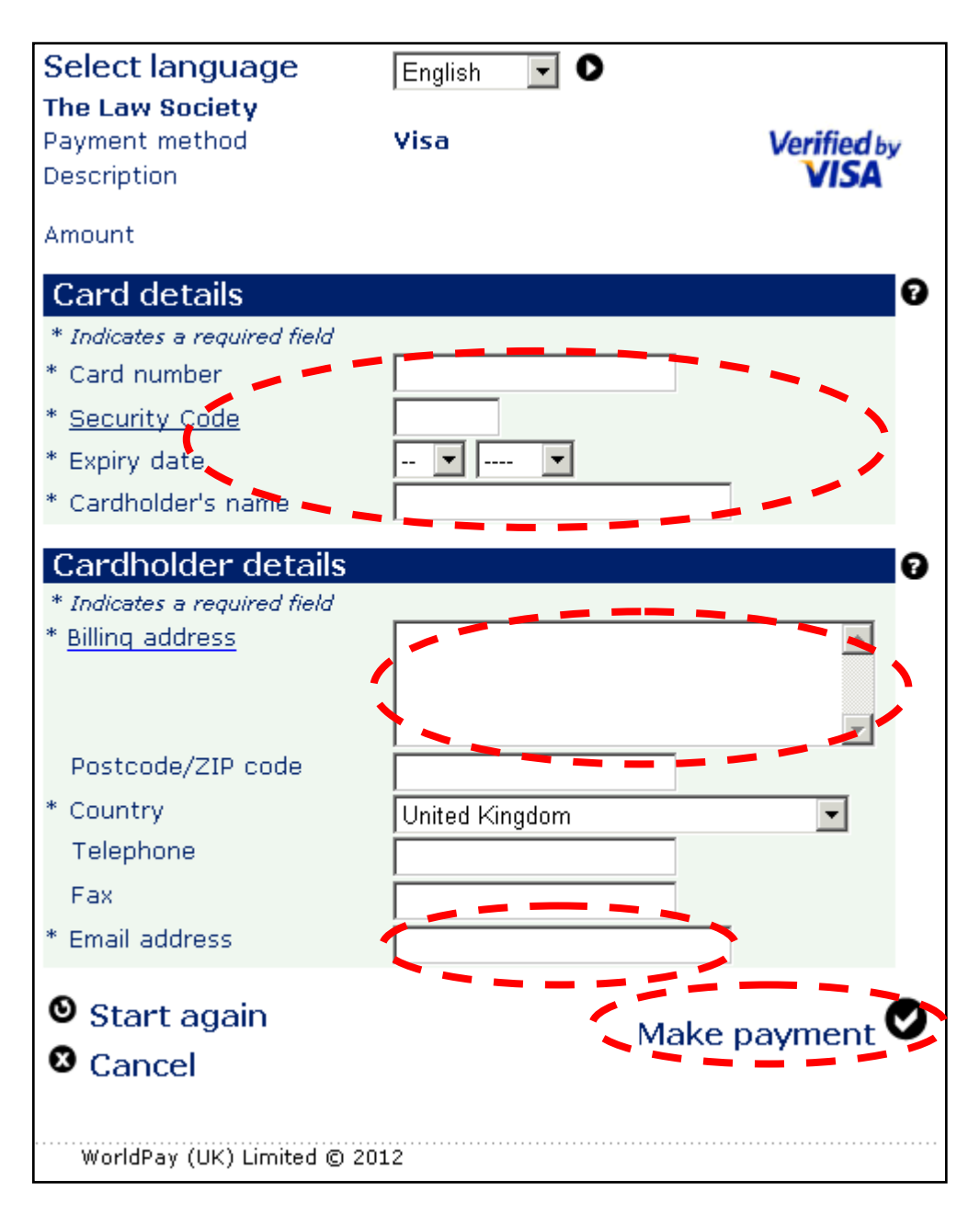

The **Cardholder details** section should pre-populate the billing address you supplied on your application form. The billing address must be the same address as that registered for the credit or debit card you are paying with.

Enter your email address. Confirmation of your payment will be sent to

**Tip:** Depending on your credit or debit card provider, a cardholder authentication page may appear that requests further details.

If you experience difficulties completing the cardholder authentication page then you will need to contact your card provider.

Once your payment has gone through, you will receive a confirmation email from **WorldPay**. You are also returned to the mySRA website. Once your payment is successful, a message will be displayed, as shown below.

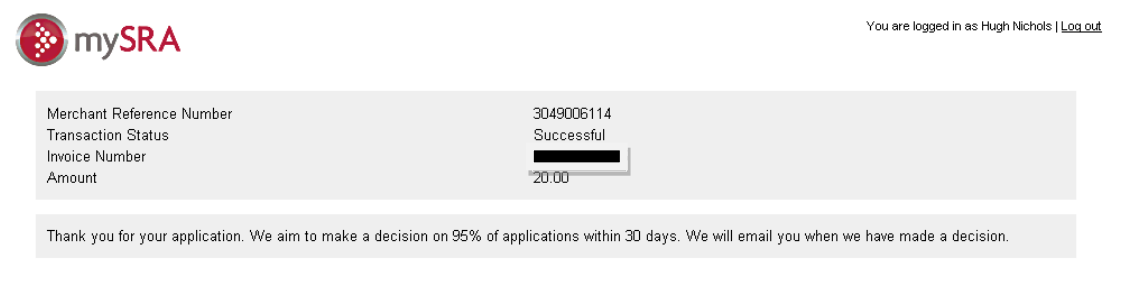

**Back To Services** 

SRA home Help and support Legal and privacy Contact us

**Note**: You will need to address any queries you have about the WorldPay payment pages directly to WorldPay. Visit [www.worldpay.com/shopper](http://www.worldpay.com/shopper)

There may be a rare occasion where the re-direct back to mySRA is interrupted and you don't get a message confirming submission of your application. Instead you may be presented with a blank screen, or a generic error message. Your application may remain in a draft status in mySRA.

Frodder are not try to decode your drain approduction of make payment agains in you<br>have received an email from WorldPay confirming payment you do not need to do anything further. We will process your application and if necessary, we will contact you to request further information. Please **do not** try to access your draft application or make payment again. If you

If you have not received an email confirmation from WorldPay about your payment, please [Contact us.](http://sra.org.uk/contact-us/)

# <span id="page-16-0"></span>**[6. How to contact us](#page-1-0)**

#### **Telephone**

You can call our Contact Centre on 0370 606 2555 (inside the UK) International callers +44 (0)121 329 6800

#### **Opening hours**

08.00 - 18.00; Monday, Wednesday, Thursday, Friday 09.30 - 18:00; Tuesday

#### **Email**

You can contact us by email at contactcentre@sra.org.uk

#### **Post**

Contact Centre Solicitors Regulation Authority The Cube 199 Wharfside Street Birmingham, B1 1RN

DX 720293 BIRMINGHAM 47

#### **Reasonable adjustments**

Our reasonable adjustments policy is published on our website. If you have a disability under the Equality Act (2010) you can make a request for a reasonable adjustment. You can download a request form at [Contact us](http://sra.org.uk/contact-us/) and return it to us using our postal address or you can contact us by phone.